#### Copyright

This documentation and the software included with this product are copyrighted 2001 by Advantech Co., Ltd. All rights are reserved. Advantech Co., Ltd. reserves the right to make improvements in the

products described in this manual at any time without notice. No part of this manual may be reproduced, copied, translated or transmitted in any form or by any means without the prior written permission of Advantech Co., Ltd. Information provided in this manual is intended to be accurate and reliable. However, Advantech Co., Ltd. assumes no responsibility for its use, nor for any infringements of the rights of third parties which may result from its use.

#### Acknowledgments

PC-LabCard is a trademark of Advantech Co., Ltd. IBM and PC are trademarks of International Business Machines Corporation. MS-DOS, Windows, Microsoft Visual C++ and Visual BASIC are trade-marks of Microsoft Corporation. Intel and Pentium are trademarks of Intel Corporation. Delphi and C++ Builder are trademarks of Inprise Corporation.

#### CE notification

The PCI-1762, developed by ADVANTECH CO., LTD., has passed the CE test for environmental specifications when shielded cables are used for external wiring. We recommend the use of shielded cables. This kind of cable is available from Advantech. Please contact your local supplier for ordering information.

#### On-line Technical Support

For technical support and service, please visit our support website at: **http:\\www.advantech.com/support**

> Part No. 2003176200 1st Edition Printed in Taiwan June 2001

# **Contents**

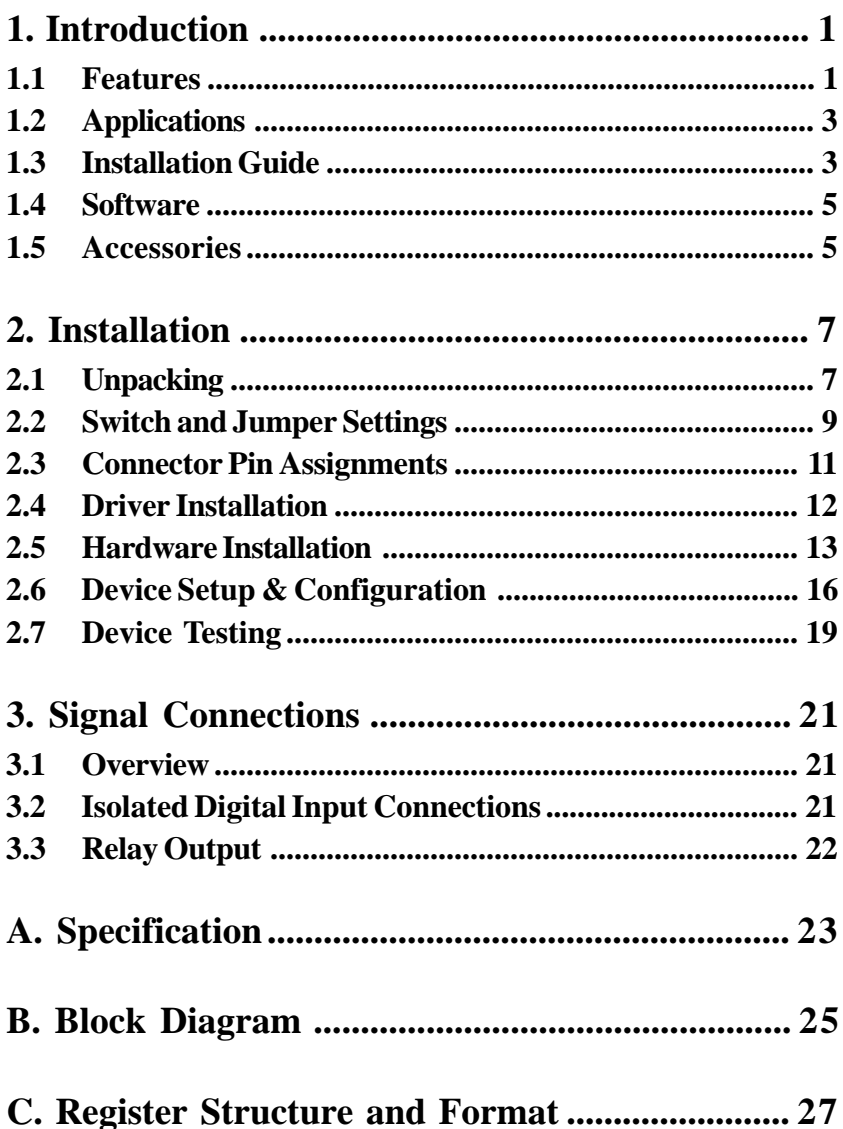

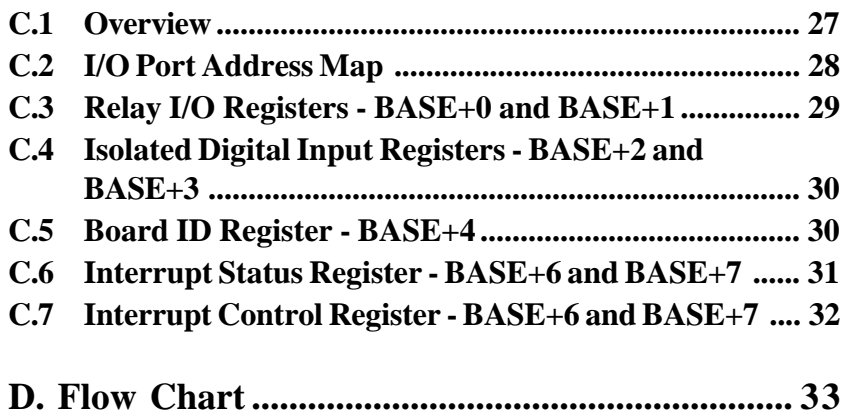

# **Figures**

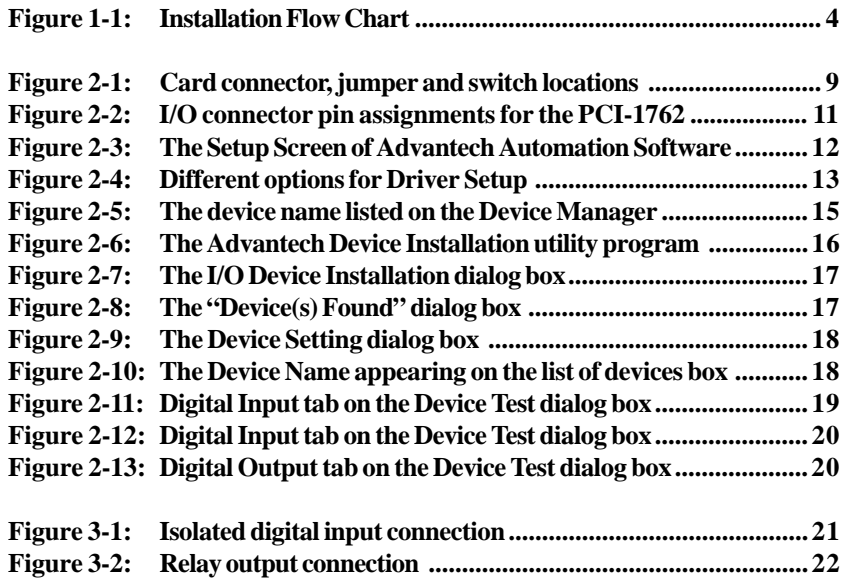

# **[Tables](#page-24-0)**

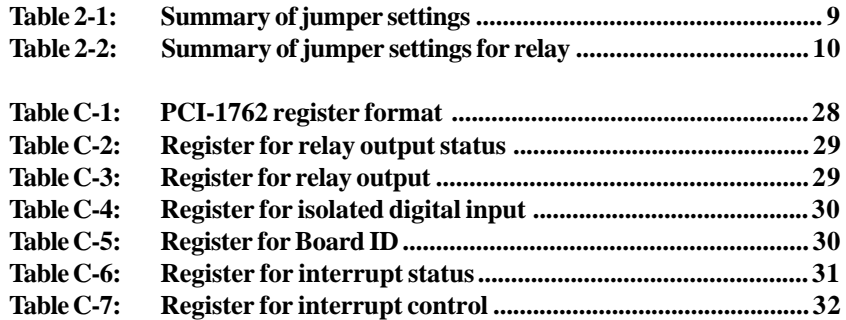

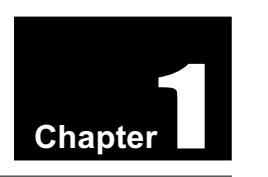

## 1. Introduction

Thank you for buying the Advantech PCI-1762 DAS card. The Advantech PCI-1762 DAS card is a 16-ch relay actuator and 16-ch isolated digital input card for the PCI bus.

Its sixteen on-board SPDT relays are ideal for applications such as device ON/OFF control or small power switched. For easy monitoring, each relay is equipped with one red LED to show its ON/OFF status.

The PCI-1762's sixteen optically-isolated digital input channels are ideal for digital input in noisy environments or with floating potentials.

#### **PCI-1762 16-ch Isolated Digital Input and 16-ch Relay Output Card**

The following sections of this chapter will provide further information about features of the DAS cards, a Quick Start for installation, together with some brief information on software and accessories for the PCI-1762 card.

## 1.1 Features

- 16 relay output channels and 16 isolated digital input channels
- LED indicators to show activated relays
- Jumper selectable Form A/Form B-type relay output channel
- Output status read-back
- Keep relay output values when hot system reset
- High-voltage isolation on input channels  $(2,500 V_{\text{nc}})$
- High ESD protection  $(2,000 \text{ V}_{pc})$
- High over-voltage protection  $(70 V_{DC})$
- Wide input range  $(10 \sim 50 \text{ V}_{\text{DC}})$
- Interrupt handling capability
- High-density DB-62 connector
- Board ID

The Advantech PCI-1762 offers the following main features:

#### **Robust Protection**

The PCI-1762 digital input channels feature a robust isolation protection for industrial, lab and machinery automation applications. It durably withstands voltage up to 2,500  $V_{\text{pc}}$ , preventing your host system from any incidental harms. If connected to an external input source with surge-protection, the PCI-1762 can offer up to a maximum of 2,000  $V_{DC}$  ESD (Electrostatic Discharge) protection. Even with an input voltage rising up to 70  $V<sub>DC</sub>$ , the PCI-1762 can still manage to work properly albeit only for short period of time.

#### **Wide Input Range**

The PCI-1762 has a wide range of input voltage from 10 to 50  $V_{\text{pc}}$ , and it is suitable for most industrial applications with 12  $V_{DC}$ , 24  $V_{DC}$  and 48  $V<sub>DC</sub>$  input voltage.

#### **Board ID**

The PCI-1762 has a built-in DIP switch that helps define each card's ID when multiple PCI-1762 cards have been installed on the same PC chassis. The board ID setting function is very useful when users build their system with multiple PCI-1762 cards. With the correct Board ID settings, the user can easily identify and access each card during hardware configuration and software programming.

#### **Reset Protection Fulfills Requirement for Industrial Applications**

When the system has undergone a hot reset (i.e. without turning off the system power), the PCI-1762 can either retain outputs values of each channel, or return to its default configuration as open status, depending on its on-board jumper setting. This function protects the system from wrong operations during unexpected system resets.

#### **Plug-and-Play Function**

The PCI-1762 is a Plug-and-Play device, which fully complies with PCI Specification Rev 2.2. During card installation, there is no need to set jumpers or DIP switches. Instead, all bus-related configurations such as base I/O address and interrupt are automatically done by the Plugand-Play function.

## 1.2 Applications

- Industrial ON/OFF control
- Switch status sensing
- Digital I/O control
- Industrial and lab automation
- SMT/PCB machinery
- Semi-conductor machinery
- PC-based Industrial Machinery
- Testing & Measurement
- Laboratory & Education
- External relay driving

## 1.3 Installation Guide

Before you install your PCI-1762 card, please make sure you have the following necessary components:

#### ❏ **PCI-1762 DAS card**

#### ❏ **PCI-1762 User's Manual**

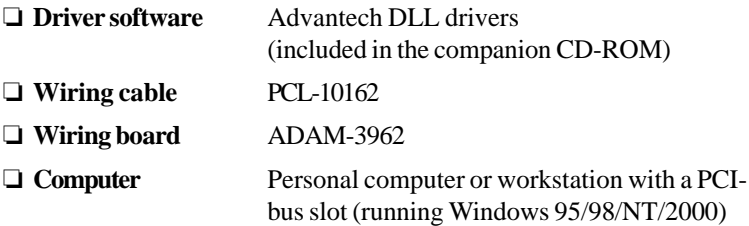

Some other optional components are also available for enhanced operation:

❏ **Application software** ActiveDAQ, GeniDAQ or other third-party software packages

After you get the necessary components and maybe some of the accessories for enhanced operation of your DAS card, you can then begin the Installation procedures. Figure 1-1 on the next page provides a concise flow chart to give users a broad picture of the software and hardware installation procedures:

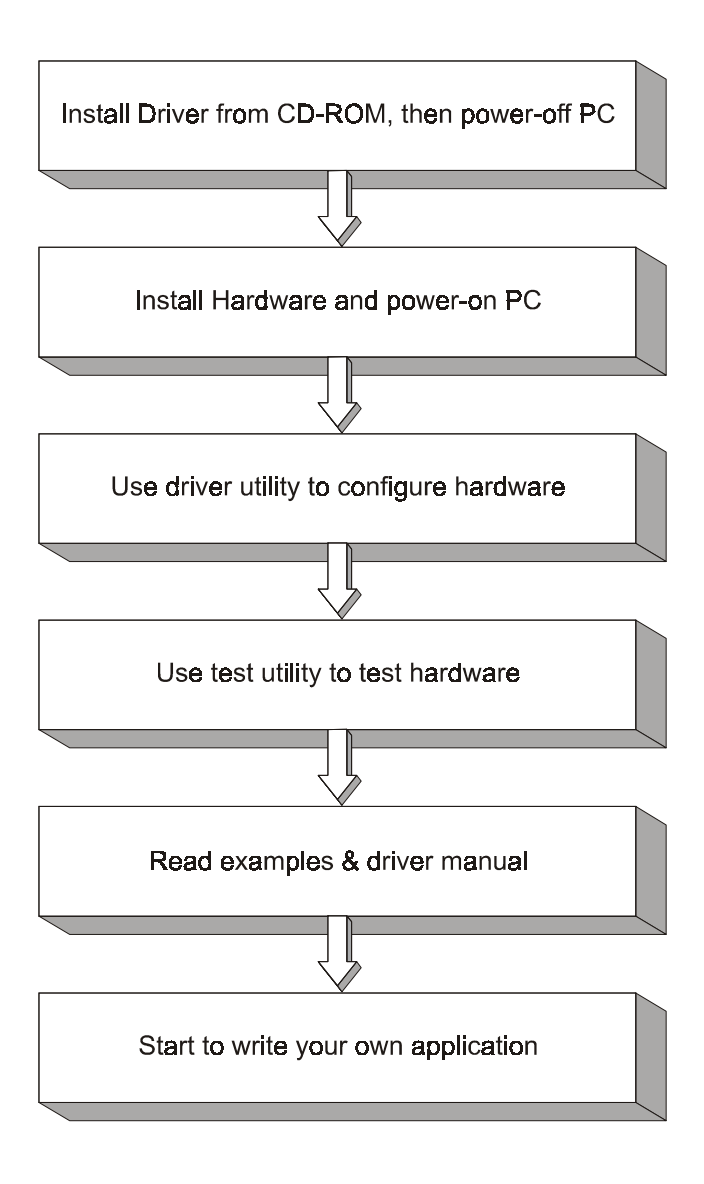

*Figure 1-1: Installation Flow Chart*

## 1.4 Software

Advantech offers a rich set of DLL drivers, third-party driver support and application software to help fully exploit the functions of your PCI-1762 card:

- DLL driver (on the companion CD-ROM)
- LabVIEW driver
- Advantech ActiveDAQ
- Advantech GeniDAQ

For more information on software, please refer to *Chapter 4, Software Overview.*

Users who intend to program directly at the registers of the DAS card can have register-level programming as an option. Since register-level programming is often difficult and laborious, it is usually recommended only for experienced programmers. For more information, please refer to *Appendix C, Register Structure and Format.*

## 1.5 Accessories

Advantech offers a complete set of accessory products to support the PCI-1762 cards. These accessories include:

#### Wiring Cable

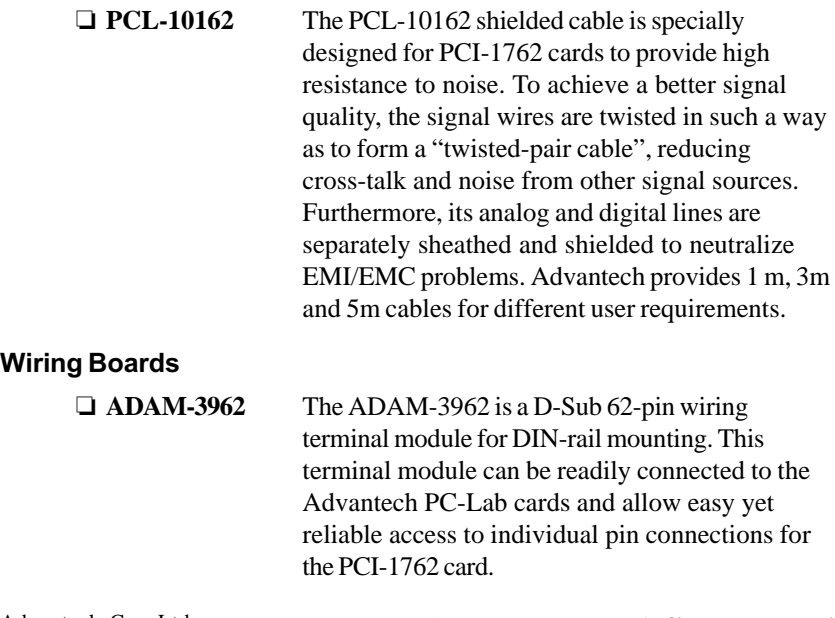

*Chapter 1*

## 2. Installation

This chapter gives users a package item checklist, proper instructions about unpacking and step-by-step procedures for both driver and card installation.

## 2.1 Unpacking

After receiving your PCI-1762 package, please inspect its contents first. The package should contain the following items:

- $\nabla$  PCI-1762 card
- $\boxtimes$  Companion CD-ROM (DLL driver included)
- $\nabla$  User's Manual
- þ Quick Start

The PCI-1762 card harbors certain electronic components vulnerable to electrostatic discharge (ESD). ESD could easily damage the integrated circuits and certain components if preventive measures are not carefully paid attention to. **Before removing the card from the antistatic plastic bag, you should take following precautions to ward off possible ESD damage:**

- Touch the metal part of your computer chassis with your hand to discharge static electricity accumulated on your body. Or one can also use a grounding strap.
- Touch the antistatic bag to a metal part of your computer chassis before opening the bag.
- Take hold of the card only by the metal bracket when removing it out of the bag.

#### **After taking out the card, first you should:**

• Inspect the card for any possible signs of external damage (loose or damaged components, etc.). If the card is visibly damaged, please notify our service department or our local sales representative immediately. Avoid installing a damaged card into your system.

#### <span id="page-12-0"></span>*Chapter 2*

#### **Also pay extra caution to the following aspects to ensure proper installation:**

Avoid physical contact with materials that could hold static electricity such as plastic, vinyl and Styrofoam.

Whenever you handle the card, grasp it only by its edges. DO NOT TOUCH the exposed metal pins of the connector or the electronic components.

#### **Note:**

✎ Keep the antistatic bag for future use. You might need the original bag to store the card if you have to remove the card from PC or transport it elsewhere.

## 2.2 Switch and Jumper Settings

The PCI-1762 card has one function switch and two jumper settings. The following sections tell how to configure the card. You may want to refer to the figure below for help in identifying card components.

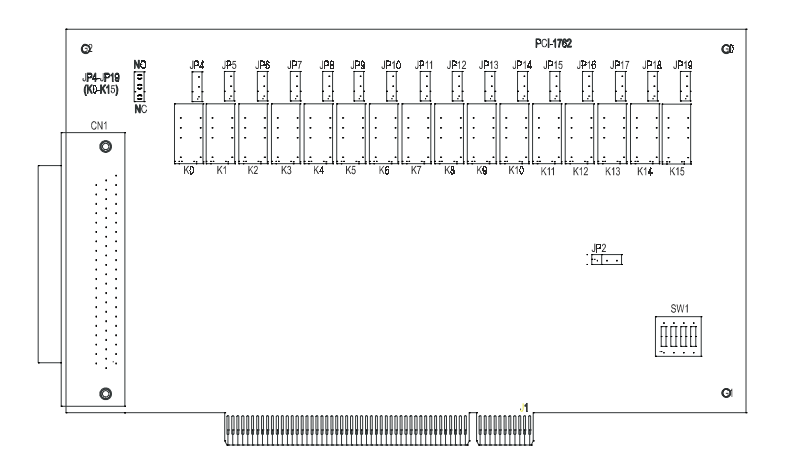

*Figure 2-1: Card connector, jumper and switch locations*

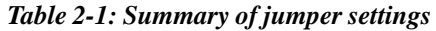

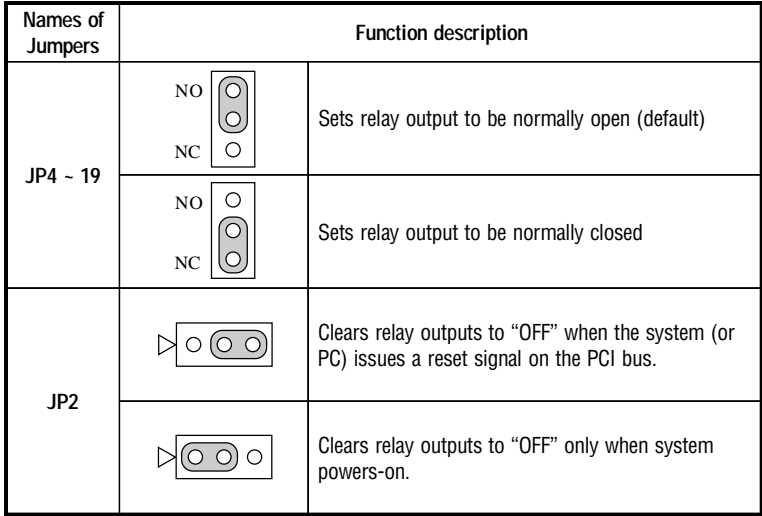

#### <span id="page-14-0"></span>Setting relay outputs to be NC/NO

Sixteen relay outputs,  $K0 \sim K15$ , are single-pole single-throw (SPST), which can be jumper set as either nornally open (NO) or normally close  $(NC)$  (see Table 2.2). The default settings for  $K0 \sim K15$  are normally open. For detailed information, please refer to *Appendix C.*

| Relay Output channel | <b>Corresponding Jumper</b> |
|----------------------|-----------------------------|
| K0                   | JP4                         |
| K1                   | JP5                         |
| K2                   | JP6                         |
| K3                   | JP7                         |
| K4                   | JP8                         |
| K5                   | JP9                         |
| K6                   | <b>JP10</b>                 |
| K7                   | <b>JP11</b>                 |
| K8                   | JP12                        |
| K9                   | <b>JP13</b>                 |
| K10                  | JP14                        |
| K11                  | <b>JP15</b>                 |
| K12                  | JP16                        |
| K13                  | <b>JP17</b>                 |
| K14                  | JP <sub>18</sub>            |
| K15                  | JP <sub>19</sub>            |

*Table 2-2: Summary of jumper settings for relay*

#### Setting the time to reset the relay outputs

Some users will want the capability of clearing each relay output when the system (or PC) issues a reset signal on the PCI bus. Some users will want to clear their relays only as part of system power-on. The PCI-1762 satisfies both these needs by providing jumper JP2. Depending on the application, this capability may allow relay outputs to be "OFF" without requiring a complete shutdown of processes controlled by the card.

Complete loss of power to the chip clears the chip memory. Thus, no matter how JP2 is set, if the power to the PCI-1762 is disconnected, the relay initial power-on state will be "OFF" (NC or NO, depending on the user's settings).

## 2.3 Connector Pin Assignments

#### **Description of pin use:**

| $IDIO - IDI3$<br>: Isolated digital input of Group 0<br>: Isolated digital input of Group 1<br>$IDI4 - IDI7$<br>: Isolated digital input of Group 2<br>$IDIB - IDI11$<br>IDI12 ~ IDI15 : Isolated digital input of Group 3<br><b>ECOMO</b><br>: External common input of Group 0<br>ECOM1<br>: External common input of Group 1<br>ECOM2<br>: External common input of Group 2<br>ECOM3<br>: External common input of Group 3<br><b>NC</b><br>: No connection | R11_OUT<br>R11_COM<br><b>R12 OUT</b><br>R12 COM<br>R13 OUT<br>R13 COM<br>R14 OUT<br>R14 COM<br>R15 OUT<br>R15 COM<br><b>NC</b><br>NC.<br>ECOM3<br>ECOM3<br>ECOM2<br>ECOM2<br>ECOM1<br>ECOM1<br>ECOM <sub>0</sub><br>ECOM <sub>0</sub> | 21<br>42<br>62<br>20<br>41<br>61<br>19<br>40<br>60<br>18<br>39<br>59<br>17<br>38<br>58<br>16<br>37<br>57<br>15<br>36<br>56<br>14<br>35<br>55<br>13<br>34<br>54<br>12<br>33<br>53<br>11<br>32<br>52<br>10<br>31<br>51<br>9<br>30<br>50<br>8<br>29<br>49<br>7<br>28<br>6<br>48<br>27<br>5<br>47<br>26<br>4<br>46<br>25<br>3<br>45<br>24<br>$\overline{2}$<br>44<br>23<br>43<br>1<br>22 | RO OUT<br>RO COM<br>R1 OUT<br>R1 COM<br>R <sub>2</sub> OUT<br>R <sub>2</sub> COM<br>R3 OUT<br>R3 COM<br>R4_OUT<br>R4 COM<br>R5 OUT<br>R5 COM<br><b>NC</b><br><b>IDI15</b><br><b>IDI13</b><br><b>IDI11</b><br>IDI9<br>IDI7<br>ID <sub>15</sub><br>IDI3<br>ID <sub>1</sub> | 42 R6 OUT<br>41 R6 COM<br>40 R7 OUT<br>39 R7 COM<br>38 R8 OUT<br>37 R8 COM<br>36 R9 OUT<br>35 R9_COM<br>34 R10 OUT<br>33 R10 COM<br>32<br><b>NC</b><br>31<br>NC.<br>30<br><b>NC</b><br>29 IDI14<br>28 IDI12<br>27 IDI10<br>26 IDI8<br>25 IDI6<br>24 IDI4<br>23 IDI2<br>22 IDIO |
|----------------------------------------------------------------------------------------------------|----------------------------------------------------------------------------------------------------|----------------------------------------------------------------------------------------------------|----------------------------------------------------------------------------------------------------|----------------------------------------------------------------------------------------------------|
|----------------------------------------------------------------------------------------------------|----------------------------------------------------------------------------------------------------|----------------------------------------------------------------------------------------------------|----------------------------------------------------------------------------------------------------|----------------------------------------------------------------------------------------------------|

*Figure 2-2: I/O connector pin assignments for the PCI-1762*

## <span id="page-16-0"></span>2.4 Driver Installation

**We recommend you to install the driver before you install the PCI-1762 card into your system, since this will guarantee a smooth installation process.**

The 32-bit DLL driver Setup program for the PCI-1762 card is included on the companion CD-ROM that is shipped with your DAS card package. Please follow the steps below to install the driver software:

**Step 1:** Insert the companion CD-ROM into your CD-ROM drive.

**Step 2:** The Setup program will be launched automatically if you have the autoplay function enabled on your system. When the Setup Program is launched, you'll see the following Setup Screen.

#### **Note:**

✎ If the autoplay function is not enabled on your computer, use Windows Explorer or Windows *Run* command to execute SETUP.EXE on the companion CD-ROM.

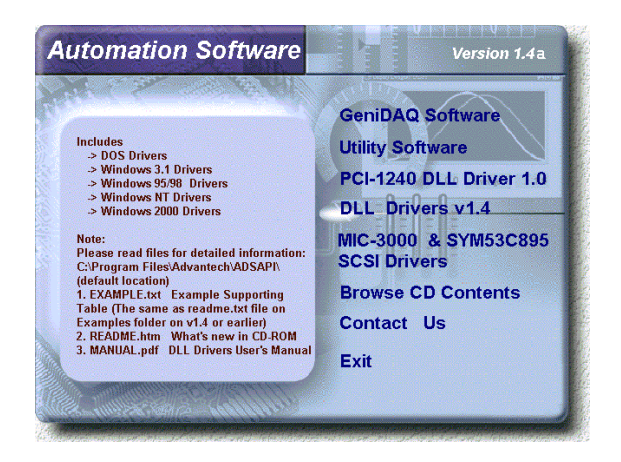

*Figure 2-3: The Setup Screen of Advantech Automation Software*

- <span id="page-17-0"></span>**Step 3:** Select the *DLL Drivers* option.
- **Step 4:** Select the *Windows 95/98, Windows NT or Windows 2000* option according to your operating system. Just follow the installation instruc-tions step by step to complete your DLL driver setup.

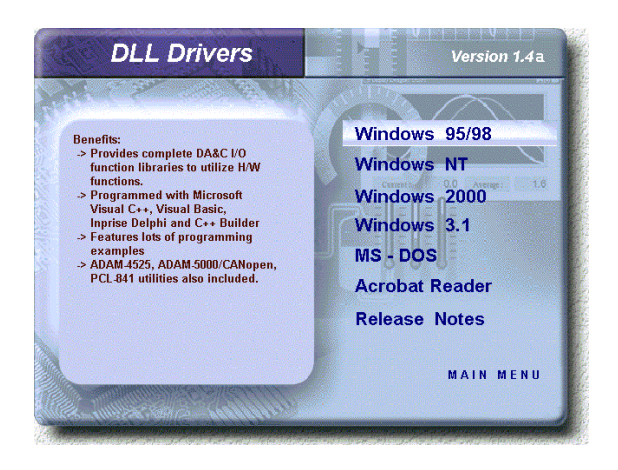

*Figure 2-4: Different options for Driver Setup*

For further information on driver-related issues, an online version of *DLL Drivers Manual* is available by accessing the following path:

*Start/Programs/Advantech Driver for 95 and 98 (or for NT/2000)/ Driver Manual*

## 2.5 Hardware Installation

#### **Note:**

✎ Make sure you have installed the driver first before you install the card (please refer to *2.4 Driver Installation*)

After the DLL driver installation is completed, you can now go on to install the PCI-1762 card in any PCI slot on your computer. But it is suggested that you should refer to the computer user manual or related documentations if you have any doubt. Please follow the steps below to install the card on your system.

#### <span id="page-18-0"></span>*Chapter 2*

- **Step 1:** Turn off your computer and unplug the power cord and cables. TURN OFF your computer before installing or removing any components on the computer.
- **Step 2:** Remove the cover of your computer.
- **Step 3:** Remove the slot cover on the back panel of your computer.
- **Step 4:** Touch the metal part on the surface of your computer to neutralize the static electricity that might be on your body.
- **Step 5:** Insert the PCI-1762 card into a PCI slot. Hold the card only by its edges and carefully align it with the slot. Insert the card firmly into place. Use of excessive force must be avoided, otherwise the card might be damaged.
- **Step 6:** Fasten the bracket of the PCI card on the back panel rail of the computer with screws.
- **Step 7:** Connect appropriate accessories (62-pin cable, wiring terminals, etc. if necessary) to the PCI card.
- **Step 8:** Replace the cover of your computer chassis. Re-connect the cables you removed in step 2.
- **Step 9:** Plug in the power cord and turn on the computer .

#### **Note:**

✎ In case you installed the card without installing the DLL driver first, Windows 95/98 will recognize your card as an "unknown device" after rebooting, and will prompt you to provide the necessary driver. You should ignore the prompting messages (just click the *Cancel* button) and set up the driver according to the steps described in *2.4 Driver Installation.*

After the PCI-1762 card is installed, you can verify whether it is properly installed on your system in the *Device Manager:*

- 1. Access the *Device Manager* through *Control Panel/System/ Device Manager*.
- 2. The *device name* of the PCI-1762 should be listed on the *Device Manager* tab on the *System Property Page*.

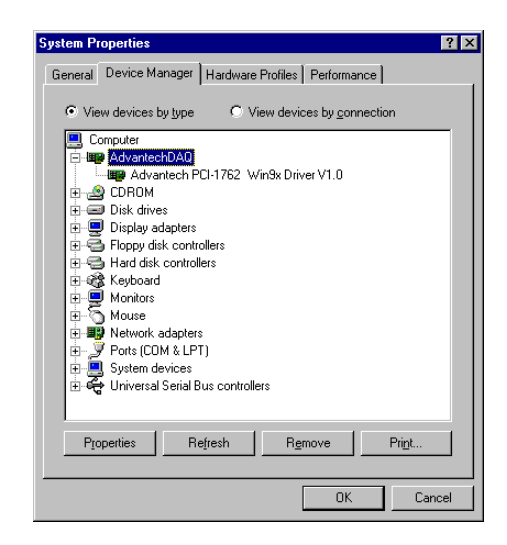

*Figure 2-5: The device name listed on the Device Manager*

#### **Note:**

✎ If your card is properly installed, you should see the device name of your card listed on the *Device Manager* tab. **If you do see your device name listed on it but marked with an exclamation sign "!", it means your card has not been correctly installed.** In this case, remove the card device from the *Device Manager* by selecting its device name and press the *Remove* button. Then go through the driver installation process again.

After your card is properly installed on your system, you can now configure your device using the *Device Installation* Program that has itself already been installed on your system during driver setup. A complete device installation procedure should include *device setup*, *configuration* and *testing*. The following sections will guide you through the Setup, Configuration and Testing of your device.

## 2.6 Device Setup & Configuration

The *Device Installation* program is a utility that allows you to set up, configure and test your device, and later stores your settings on the system registry. These settings will be used when you call the APIs of Advantech 32-bit DLL drivers.

#### Setting Up the Device

**Step 1:** To install the I/O device for your card, you must first run the Device Installation program (by accessing *Start/Programs/ Advantech Driver for 95 and 98 (or for NT/2000)/Device Installa-tion)***.**

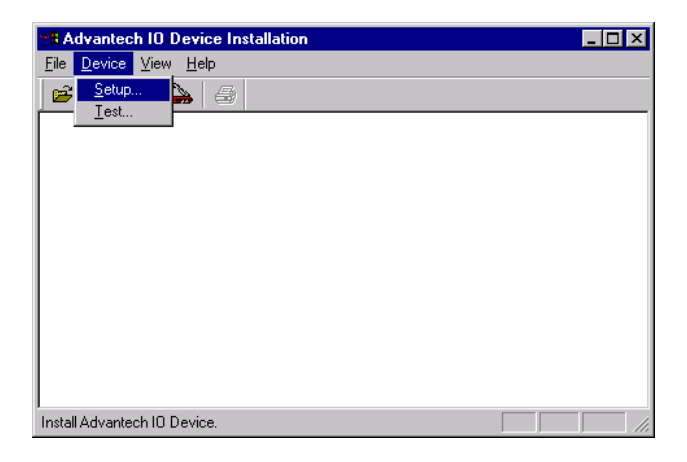

#### *Figure 2-6: The Advantech Device Installation utility program*

**Step 2:** On the *Device Installation* program window, select the Setup menu item on the menu bar, and click the Device command (Fig. 2-6) to bring up the I/O *Device Installation* dialog box (Fig. 2-7). You can then view the device(s) already installed on your system (if any) on the *Installed Devices* list box. Since you haven't installed any device yet, you might see a blank list such as the one on the next page (Fig. 2-7).

<span id="page-21-0"></span>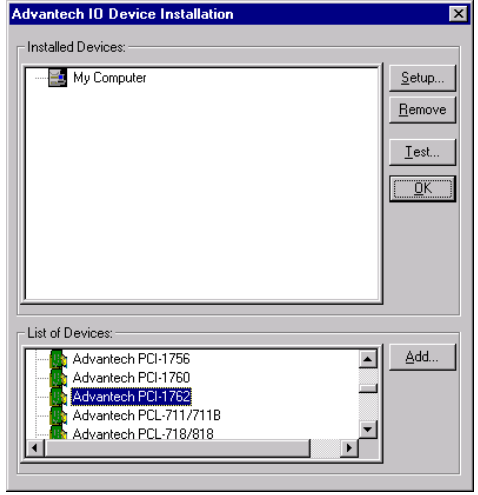

*Figure 2-7: The I/O Device Installation dialog box*

**Step 3:** Scroll down the *List of Devices* box to find the device that you wish to install, then click the *Add*... button to evoke the *Device(s) found* dialog box such as one shown in Fig. 2-8. The *Device(s) found* dialog box lists all the installed devices on your system. Select the device you want to configure from the list box and press the *OK* button. After you have clicked *OK*, you will see a *Device Setting* dialog box such as the one in Fig. 2-9.

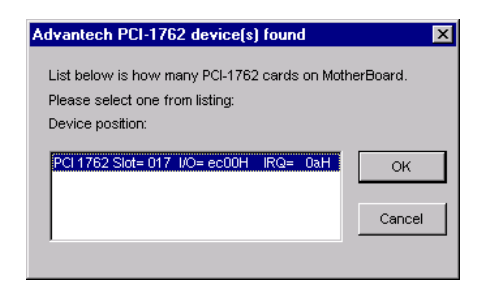

*Figure 2-8: The "Device(s) Found" dialog box*

#### Configuring the Device

**Step 4:** On the *Device Setting* dialog box (Fig. 2-9), you can configure the ID0/ID8 Interrupt trigger mode either as *Rising Edge* or *Falling Edge*, and *Enable* of *Disable* the ID0/ID8.

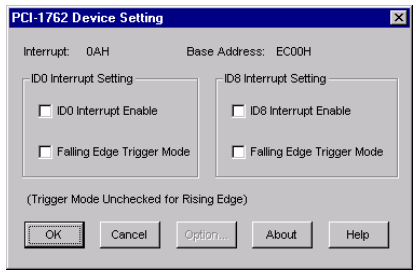

*Figure 2-9: The Device Setting dialog box*

**Step 5:** After you have finished configuring the device, click *OK* and the *device name* will appear in the *Installed Devices* box as seen below:

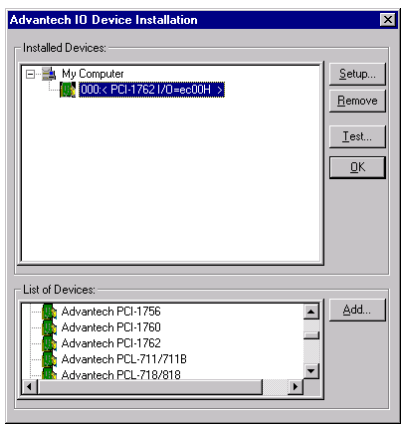

*Figure 2-10: The Device Name appearing on the list of devices box*

**Note:**

✎ As we have noted, the *device name* "**000**: **<PCI-1762 I/O=EC00H>** " begins with a *device number* "000", which is specifically assigned to each card. The *device number* is passed to the driver to specify which device you wish to control.

If you want to test the card device further, go right to the next section on the *Device Testing.*

## <span id="page-23-0"></span>2.7 Device Testing

Following through the *Setup* and *Configuration* procedures to the last step described in the previous section, you can now proceed to test the device by clicking the *Test* Button on the *I/O Device Installation* dialog box (Fig. 2-10). A *Device Test* dialog box will appear accordingly:

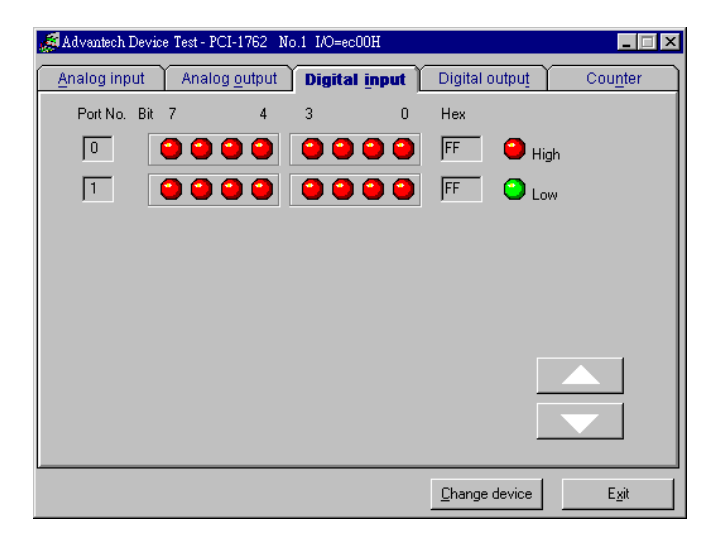

#### *Figure 2-11: Digital Input tab on the Device Test dialog box*

On the *Device Test dialog* box, users are free to test various functions of PCI-1762 on the *Digital input* and *Digital output* tabs.

#### **Note:**

✎ You can access the Device Test dialog box either by the previous procedure for the Device Installation Program or simply by accessing *Start/Programs/Advantech Driver for 95 and 98 (or for NT/2000) / Test Utility.*

#### <span id="page-24-0"></span>Testing Digital Input Function

Click the *Digital Input* tab to show forth the *Digital Input* test panel as seen below. Through the color of the lamps, users can easily discern whether the status of each digital input channel is either high or low.

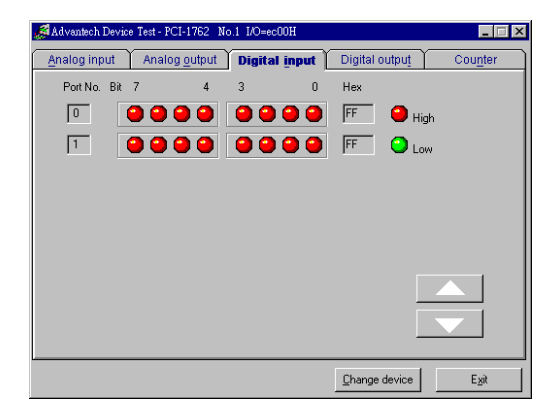

*Figure 2-12: Digital Input tab on the Device Test dialog box*

#### Testing Digital Output Function

Click the *Digital Output* tab to bring up the *Digital Output* test panel such as the one seen on the next page. By pressing the buttons on each tab, users can easily set each digital output channel as *high* or *low* for the corresponding port.

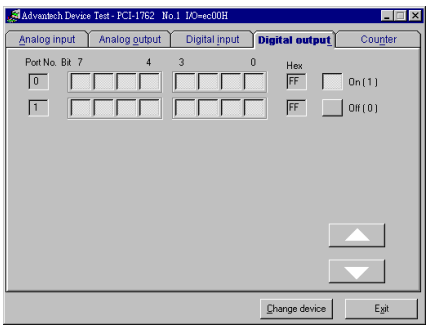

#### *Figure 2-13: Digital Output tab on the Device Test dialog box*

Only after your card device is properly set up, configured and tested, can the device installation procedure be counted as complete. After the device installation procedure is completed, you can safely proceed to the next chapter, *Signal Connections.*

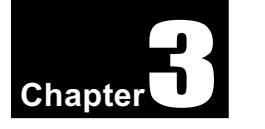

## <span id="page-25-0"></span>3. Signal Connections

## 3.1 Overview

Maintaining signal connections is one of the most important factors in ensuring that your application system is sending and receiving data correctly. A good signal connection can avoid unnecessary and costly damage to your PC and other hardware devices. This chapter provides useful information about how to connect input and output signals to the PCI-1762 via the  $I/O$  connector.

## 3.2 Isolated Digital Input Connections

The PCI-1762 has 16 isolated digital input channels designated IDI0~IDI15.

Each of isolated digital input channel accepts  $10\neg 50$  V<sub>DC</sub> voltage inputs, and accept bi-directional input. It means that you can apply positive or negative voltage to an isolated input pin  $(V_n)$ . The figure below shows how to connect an external input source to one of the card's isolated input channels

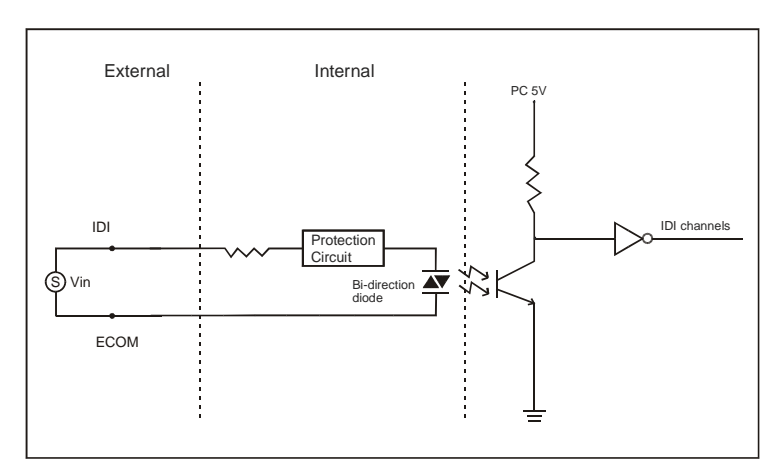

*Figure 3-1: Isolated digital input connection*

## <span id="page-26-0"></span>3.3 Relay Output

After power on, the initial relay output status of PCI-1762 is shown as below:

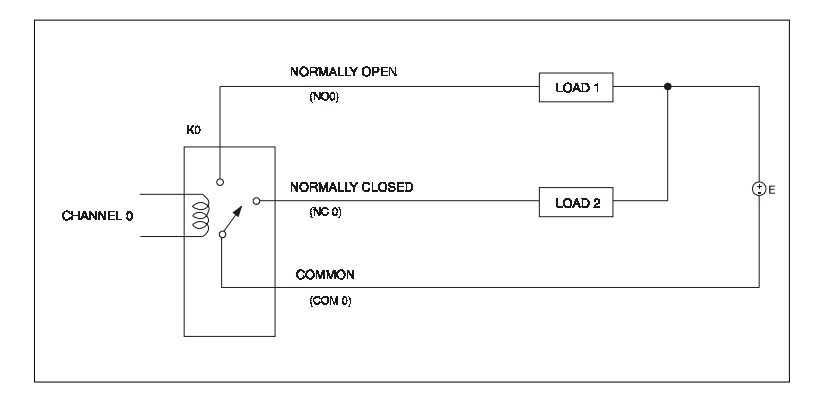

#### *Figure 3-2: Relay output connection*

A write operation to I/O address, BASE +0, will change the output status of each relay. For example, if Bit 0 of BASE +0 is set "1" (logic high), relay 0, K0, will switch from position "NORMALLY CLOSED", NC0, to position "NORMALLY OPEN", NO0. This means that LOAD2 will be de-energized, while LOAD1 is energized.

To summarize, the "COMMON" line connect to the "NORMALLY CLOSED" line, if the corresponding bit is set as 0 (power-on initial status). Otherwise, if the corresponding bit is set as 1, then the "COMMON" line will connect to the "NORMALLY OPEN" line.

# <span id="page-27-0"></span>A. Specification

## Isolated Digital Input

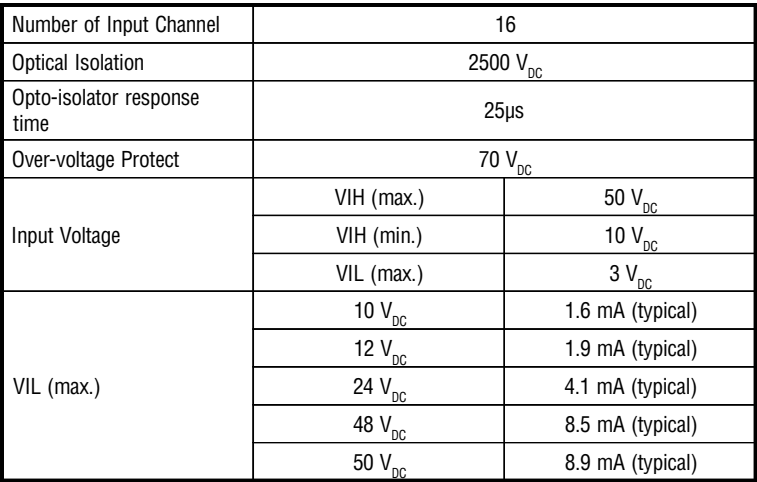

## Relay Output

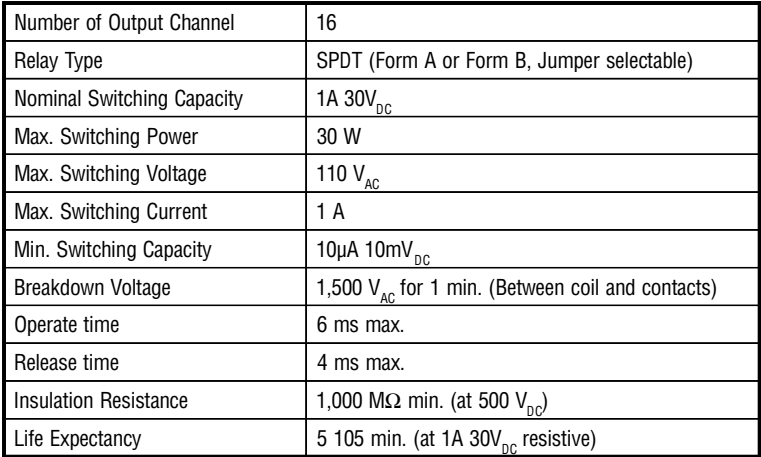

#### **General**

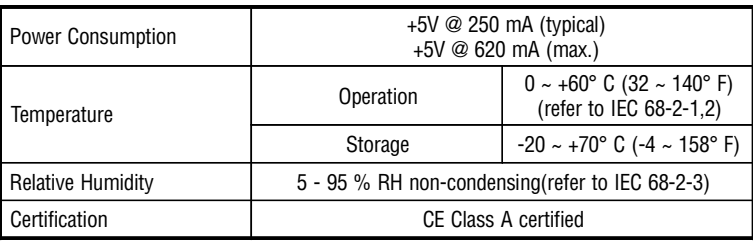

# B. Block Diagram

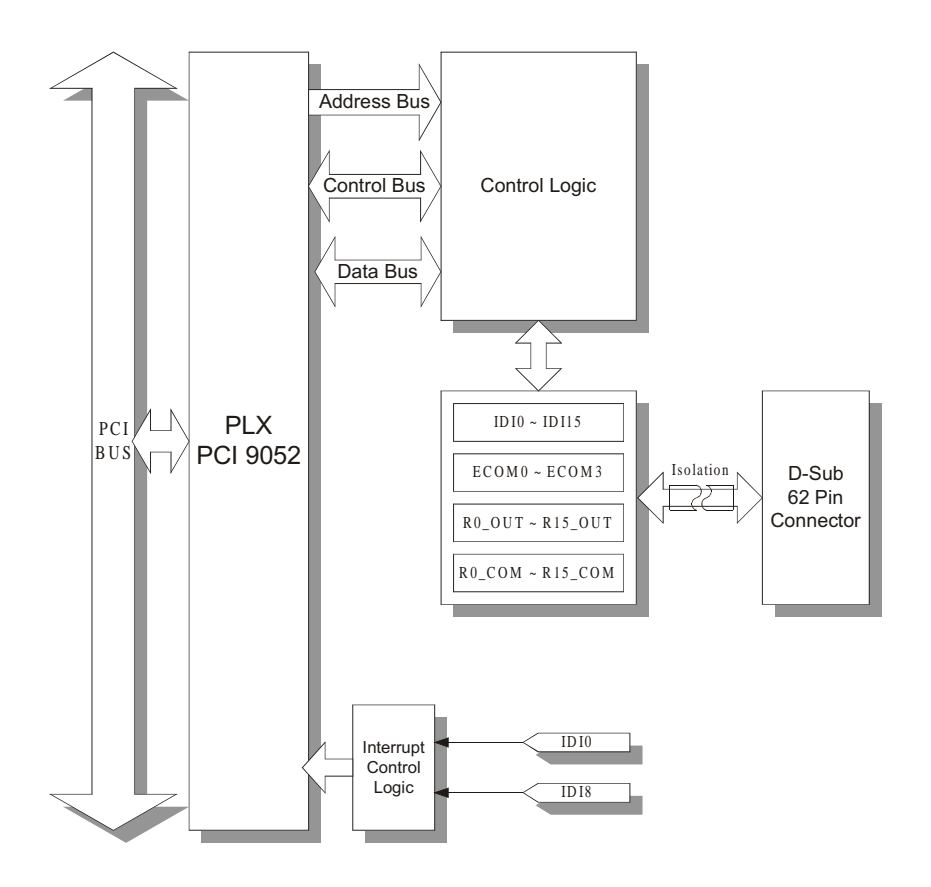

*Appendix B*

## ppendix C. Register Structure and Format

## C.1 Overview

The PCI-1762 is delivered with an easy-to-use 32-bit DLL driver for user programming under the Windows 95/98/NT/2000 operating system. We advise users to program the PCI-1762 using the 32-bit DLL driver provided by Advantech to avoid the complexity of low-level programming by register.

The most important consideration in programming the PCI-1762 at the register level is to understand the function of the card's registers. The information in the following sections is provided only for users who would like to do their own low-level programming.

*Appendix C*

## C.2 I/O Port Address Map

The PCI-1762 requires 32 consecutive addresses in the PC's I/O space. The address of each register is specified as an offset from the card's base address. For example, BASE+0 is the card's base address and BASE+7 is the base address plus seven bytes.

The table C-1 shows the function of each register of the PCI-1762 or driver and its address relative to the card's base address.

|                | Base<br><b>Address</b><br>+decimal | 15                                        | 14                            | 13                      | 12 | 11 | 10                           | 9                     | 8                        | $\overline{7}$   | 6                | 5                | $\overline{4}$ | 3                | $\overline{2}$               | 1                     | $\mathbf{0}$                  |
|----------------|------------------------------------|-------------------------------------------|-------------------------------|-------------------------|----|----|------------------------------|-----------------------|--------------------------|------------------|------------------|------------------|----------------|------------------|------------------------------|-----------------------|-------------------------------|
|                | R                                  | <b>Relay Output Status</b>                |                               |                         |    |    |                              |                       |                          |                  |                  |                  |                |                  |                              |                       |                               |
| 0              |                                    |                                           |                               | RS15 RS14 RS13 RS12     |    |    | <b>RS11 RS10</b>             | RS9                   | RS <sub>8</sub>          | RS7              | RS <sub>6</sub>  | RS <sub>5</sub>  | RS4            | RS3              | RS <sub>2</sub>              | RS1                   | RS <sub>0</sub>               |
|                | W                                  | <b>Relay Output</b>                       |                               |                         |    |    |                              |                       |                          |                  |                  |                  |                |                  |                              |                       |                               |
|                |                                    |                                           |                               | R015 R014 R013 R012     |    |    | R011 R010                    | R09                   | <b>R08</b>               | <b>R07</b>       | <b>R06</b>       | <b>R05</b>       | <b>R04</b>     | R <sub>03</sub>  | R02                          | R01                   | <b>R00</b>                    |
|                | R                                  |                                           | <b>Isolated Digital Input</b> |                         |    |    |                              |                       |                          |                  |                  |                  |                |                  |                              |                       |                               |
| $\overline{2}$ |                                    |                                           |                               | IDI15 IDI14 IDI13 IDI12 |    |    | <b>IDI11 IDI10</b>           | ID <sub>19</sub>      | ID <sub>18</sub>         | ID <sub>17</sub> | ID <sub>I6</sub> | ID <sub>15</sub> | IDI4           | ID <sub>13</sub> | ID <sub>12</sub>             | ID <sub>11</sub>      | ID <sub>I0</sub>              |
|                | W                                  |                                           |                               |                         |    |    |                              |                       | N/A                      |                  |                  |                  |                |                  |                              |                       |                               |
|                |                                    |                                           |                               |                         |    |    |                              |                       |                          |                  |                  |                  |                |                  |                              |                       |                               |
|                | R                                  |                                           |                               |                         |    |    |                              |                       | <b>Board ID Register</b> |                  |                  |                  |                |                  |                              |                       |                               |
| 4              |                                    | ID <sub>2</sub><br>ID3<br>ID <sub>1</sub> |                               |                         |    |    |                              |                       |                          |                  | ID <sub>0</sub>  |                  |                |                  |                              |                       |                               |
|                | W                                  |                                           |                               |                         |    |    |                              |                       | N/A                      |                  |                  |                  |                |                  |                              |                       |                               |
|                |                                    |                                           |                               |                         |    |    |                              |                       |                          |                  |                  |                  |                |                  |                              |                       |                               |
|                | R                                  | <b>Interrupt Status Register</b>          |                               |                         |    |    |                              |                       |                          |                  |                  |                  |                |                  |                              |                       |                               |
|                |                                    |                                           |                               |                         |    |    | ID <sub>8</sub><br><b>RF</b> | ID <sub>8</sub><br>EN | ID <sub>8F</sub>         |                  |                  |                  |                |                  | ID <sub>0</sub><br><b>RF</b> | ID <sub>0</sub><br>EN | ID <sub>OF</sub>              |
| 6              |                                    | <b>Interrupt Control Register</b>         |                               |                         |    |    |                              |                       |                          |                  |                  |                  |                |                  |                              |                       |                               |
|                | W                                  |                                           |                               |                         |    |    | ID <sub>8</sub><br>RF        | ID <sub>8</sub><br>EN | ID <sub>8</sub><br>CLR   |                  |                  |                  |                |                  | ID <sub>0</sub><br>RF        | ID <sub>0</sub><br>EN | ID <sub>0</sub><br><b>CLR</b> |

*Table C-1: PCI-1762 register format*

*Appendix C*

## C.3 Relay I/O Registers - BASE+0 and BASE+1

The PCI-1762 offers 16-ch relay Actuators. These I/O channels use the input and output ports at addresses BASE+0 and BASE+1.

| Read       | <b>Relay Output Status</b> |                  |                 |             |             |                 |                 |                 |  |  |
|------------|----------------------------|------------------|-----------------|-------------|-------------|-----------------|-----------------|-----------------|--|--|
| Bit $#$    |                            | 5<br>3<br>ŋ<br>6 |                 |             |             |                 |                 |                 |  |  |
| $BASE + 1$ | <b>RS15</b>                | <b>RS14</b>      | <b>RS13</b>     | <b>RS12</b> | <b>RS11</b> | <b>RS10</b>     | R <sub>S9</sub> | RS <sub>8</sub> |  |  |
| $BASE + 0$ | RS7                        | R <sub>S6</sub>  | RS <sub>5</sub> | RS4         | RS3         | RS <sub>2</sub> | RS <sub>1</sub> | R <sub>S0</sub> |  |  |

*Table C-2: Register for relay output status*

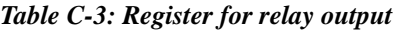

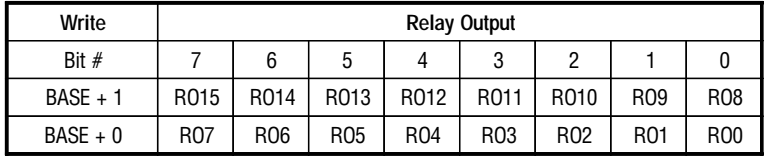

#### **Note!**

✎ The default configuration of the digital output channels is a logic 0.

This avoids damaging external devices during system start-up or reset since the power on status is set to the default value.

## C.4 Isolated Digital Input Registers - BASE+2 and BASE+3

The PCI-1762 offers 16-ch isolated digital input channels. These channels use the input ports at addresses BASE+2 and BASE+3.

| Read       | <b>Isolated Digital Input</b> |                  |              |                  |              |                  |      |                  |  |  |
|------------|-------------------------------|------------------|--------------|------------------|--------------|------------------|------|------------------|--|--|
| Bit $#$    |                               | 5<br>o<br>റ<br>6 |              |                  |              |                  |      |                  |  |  |
| $BASE + 3$ | <b>IDI15</b>                  | <b>IDI14</b>     | <b>IDI13</b> | <b>IDI12</b>     | <b>IDI11</b> | <b>IDI10</b>     | IDI9 | ID <sub>18</sub> |  |  |
| $BASE + 2$ | IDI7                          | ID <sub>I6</sub> | IDI5         | ID <sub>14</sub> | IDI3         | ID <sub>12</sub> | IDI1 | IDI <sub>0</sub> |  |  |

*Table C-4: Register for isolated digital input*

## C.5 Board ID Register - BASE+4

The PCI-1762 offers Board ID register BASE+4. With correct Board ID settings, user can easily identify and access each card during hardware configuration and software programming.

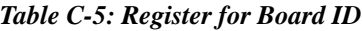

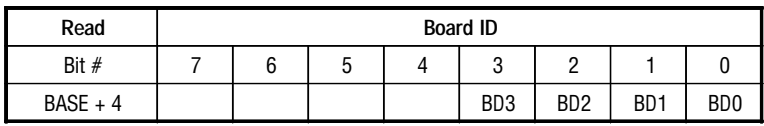

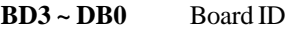

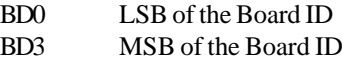

## C.6 Interrupt Status Register - BASE+6 and BASE+7

The Interrupt Status Register control the status of two interrupt signal sources (IDI0 and IDI8).

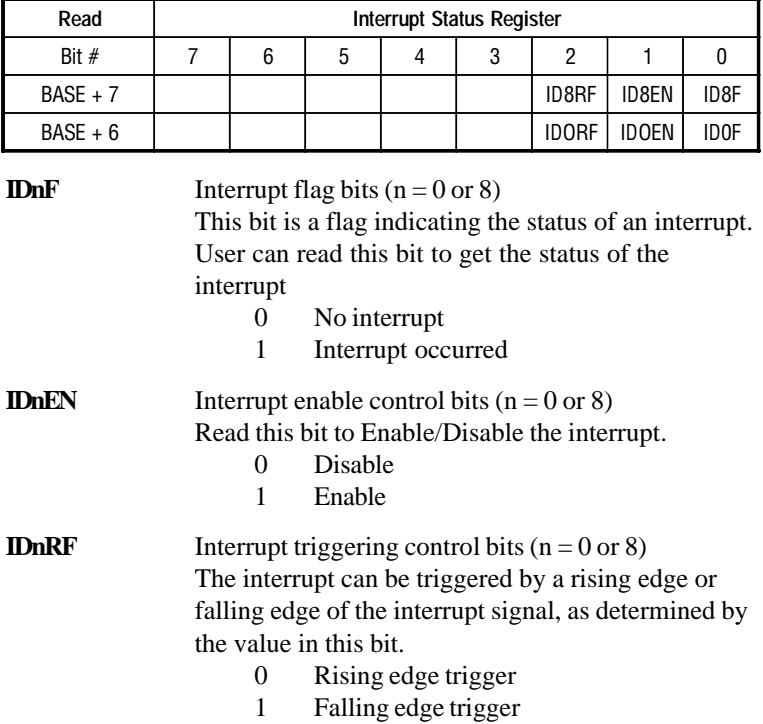

#### *Table C-6: Register for interrupt status*

## <span id="page-36-0"></span>C.7 Interrupt Control Register - BASE+6 and BASE+7

The Interrupt Control Register control the status of two interrupt signal sources (IDI0 and IDI8). The user can clear the interrupt by writing its corresponding value to the Interrupt Control Register, as shown in below table.

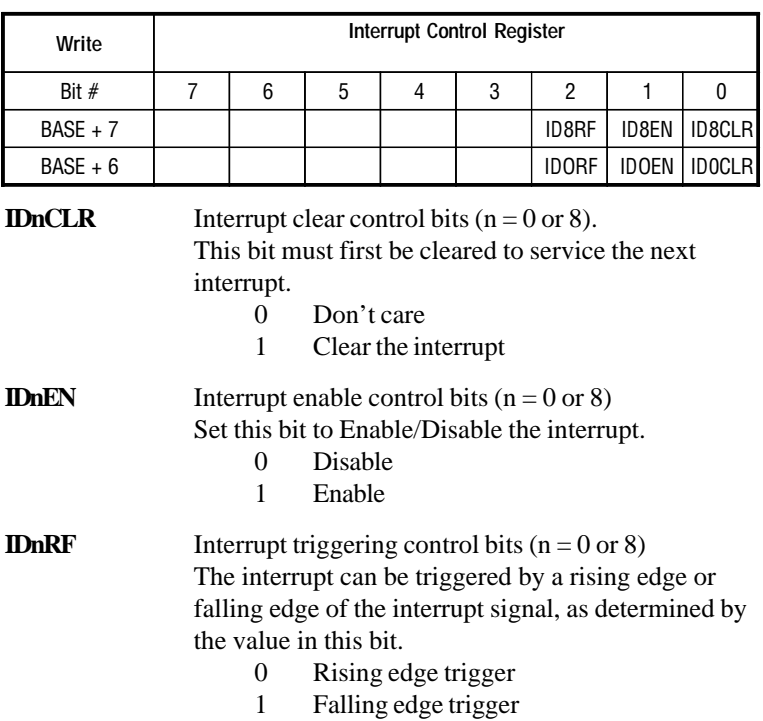

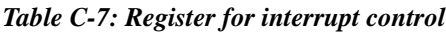

# <span id="page-37-0"></span>D. Flow Chart

To write a command or confirm the command status, please follow the follow chart below.

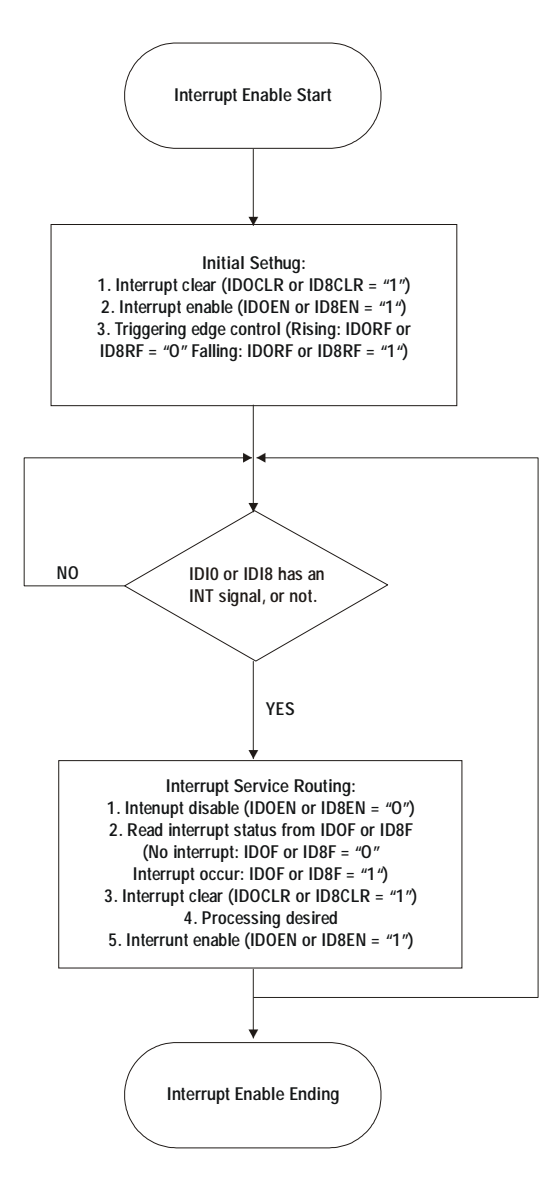

*Appendix D*